**CORPO DE BOMBEIROS MILITAR DE MINAS GERAIS DIRETORIA DE ATIVIDADES TÉCNICAS**

# GUIA PARA REQUERIMENTO DE CREDENCIAMENTO E RENOVAÇÂO EM ATIVIDADES AUXILIARES

**BELO HORIZONTE**

**v.1.1 2022**

#### **1. CRIANDO USUÁRIO**

Para ter acesso ao módulo de credenciamento o requerente deverá possuir uma conta "gov.br". Caso já possua uma conta siga para o item 2 deste guia, caso não possua siga os passos abaixo para criar sua conta.

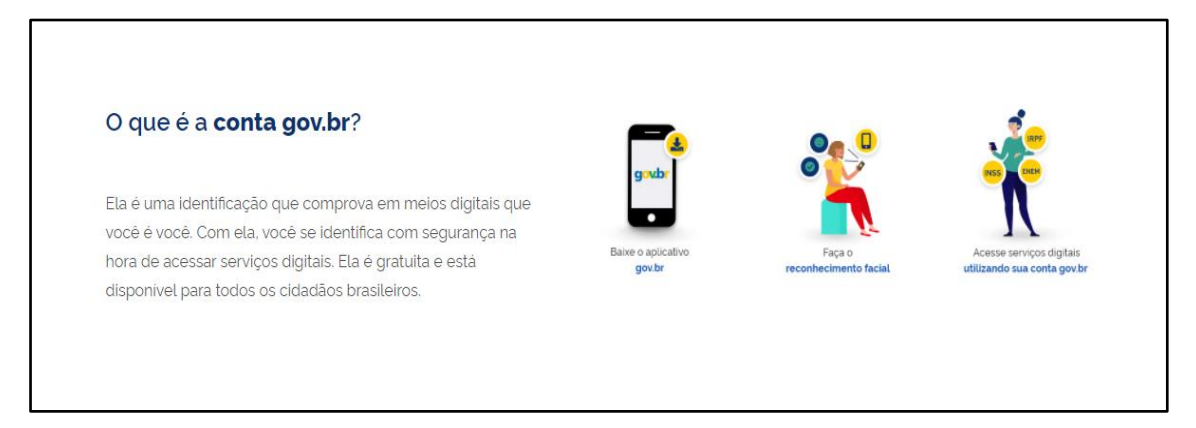

**1º passo:** Para criar a sua conta "gov.br", acesse [https://www.bombeiros.mg.gov.br/sistema-credenciamento,](https://www.bombeiros.mg.gov.br/sistema-credenciamento) clique em "ACESSE O SIGEA CLICANDO AQUI" e, em seguida, no botão "ENTRAR COM GOV.BR".

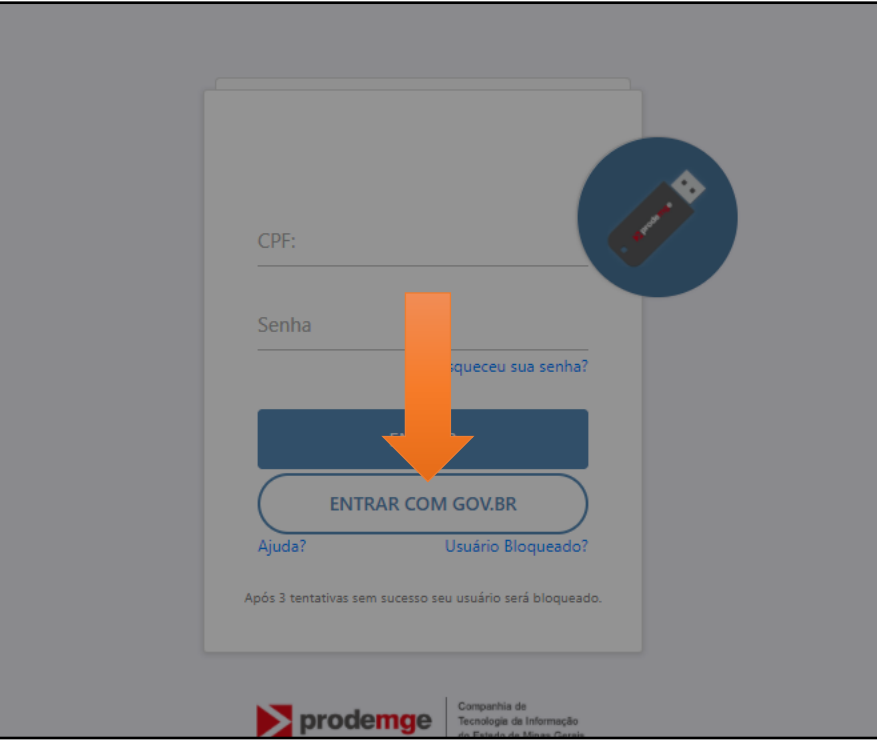

Seu certificado digital em nuvem

**O** Entenda a conta gov.br

**2º passo:** Informe o CPF e clique em "CONTINUAR". Identifique-se no gov.br com: Número do CPF Digite seu CPF para criar ou CPF Digite seu CPF Uma conta gov.br garante a identificação Outras opções de identificação: de cada cidadão que acessa **HR** Login com QR code os serviços digitais do governo **D** Seu banco **6** Seu certificado digital

**3º passo:** Leia as políticas de privacidade, marque as duas caixas de verificação e clique em "CONTINUAR".

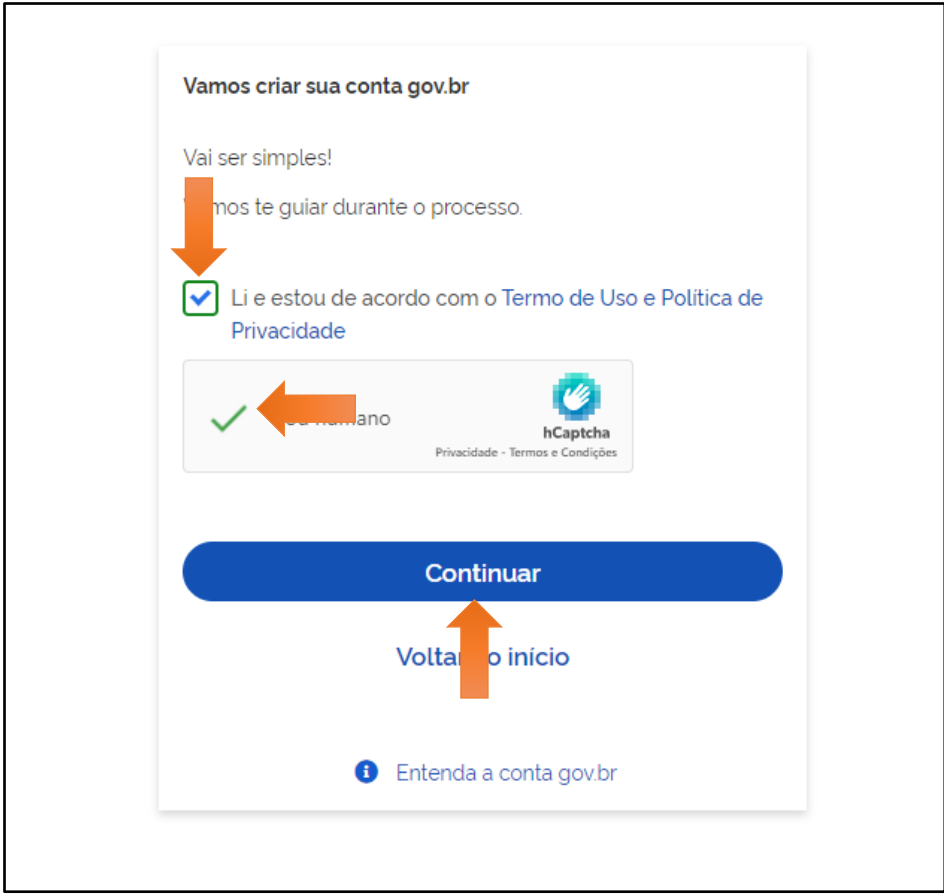

**4º passo:** A validação da sua identidade pode ser feita por meio de uma das instituições bancárias listadas na tela. Caso possua alguma vinculação com essas instituições, basta clicar no nome da instituição bancária e prosseguir com os dados bancários. Caso não possua acesso a nenhum dos bancos listados ou não deseje criar o acesso por este meio, clique no botão "TENTE DE OUTRA FORMA".

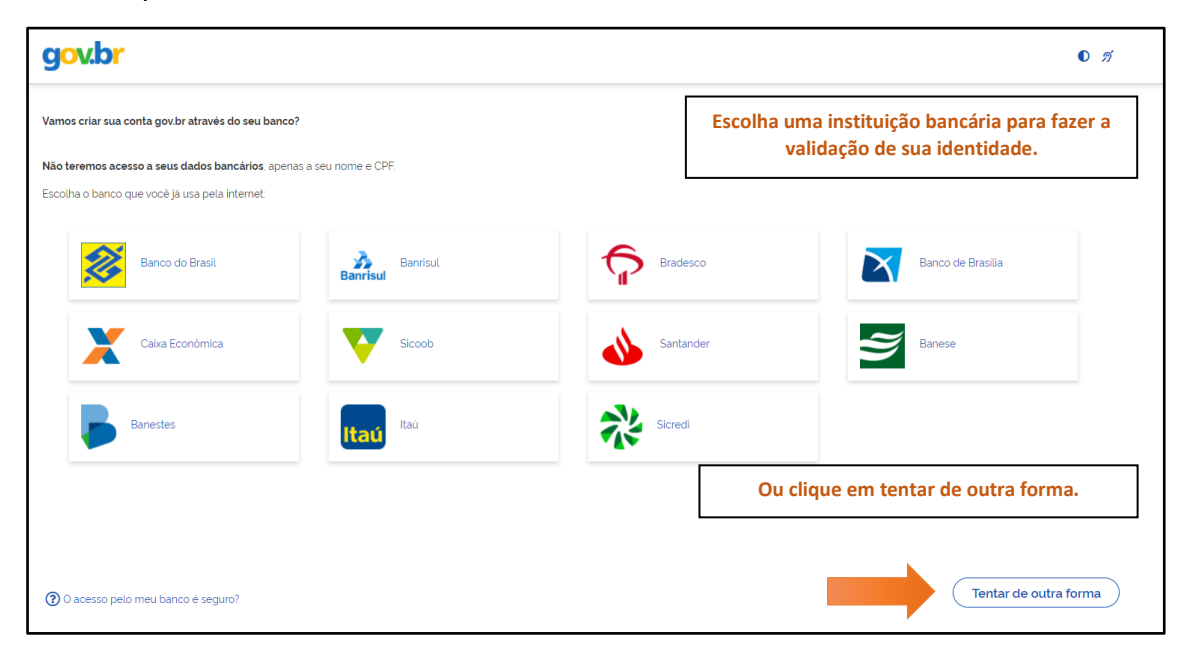

**5º passo:** Se a escolha foi por realizar a validação utilizando os dados cadastrados em uma instituição bancária, você será direcionado para o site do banco para realizar a validação.

Optando por tentar de outra forma, você deverá confirmar seus dados pessoais, conforme imagem abaixo, e clicar em "CONTINUAR".

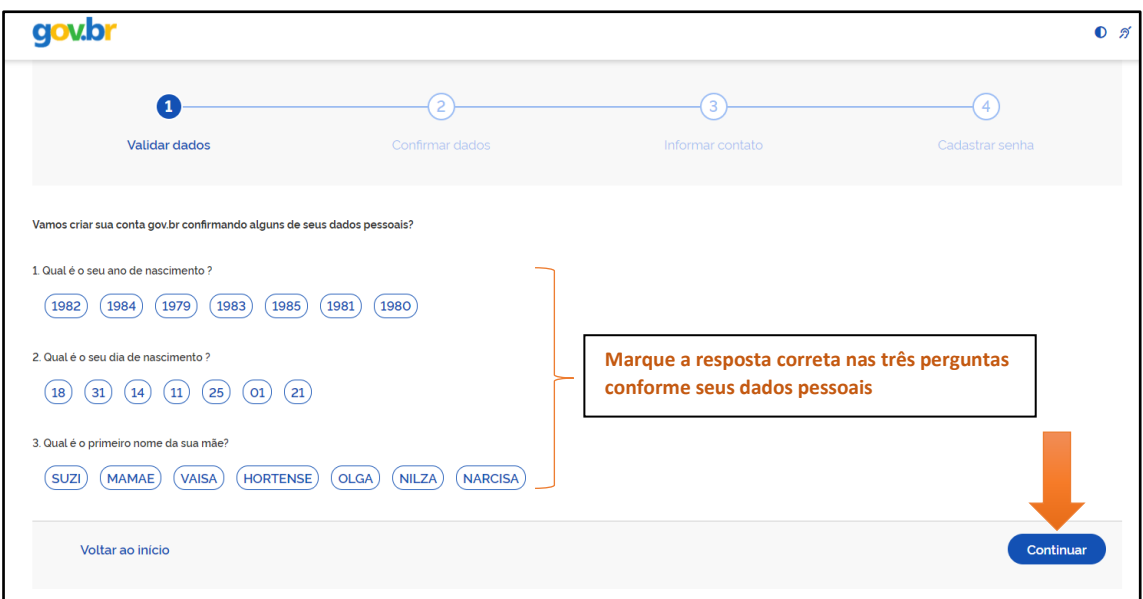

**6º passo:** Confirme os seus dados e clique em "CONTINUAR".

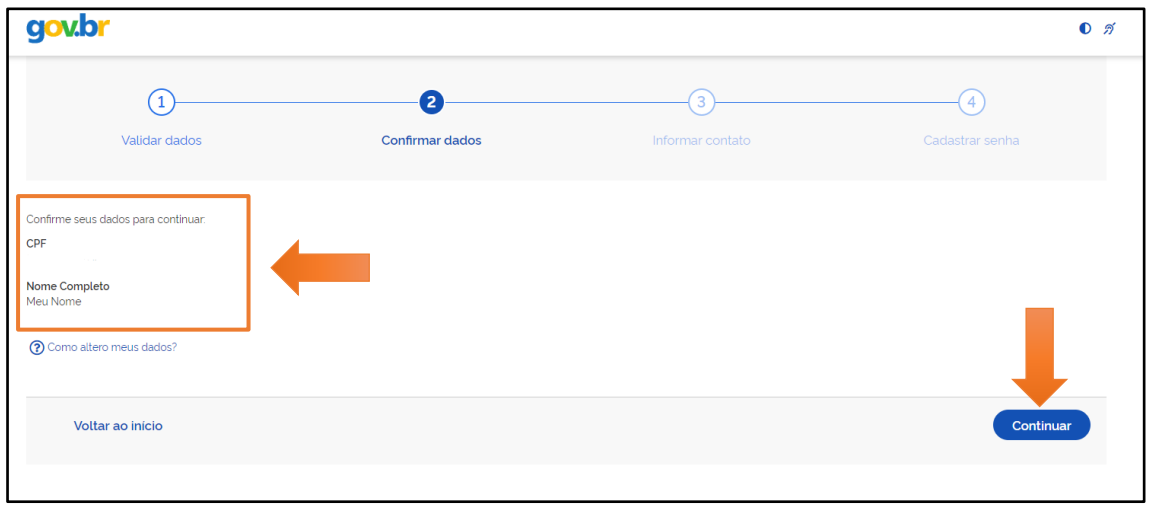

**7º passo:** Escolha uma das opções, telefone ou e-mail, para receber o código de validação da sua conta. Em seguida, clique em "CONTINUAR".

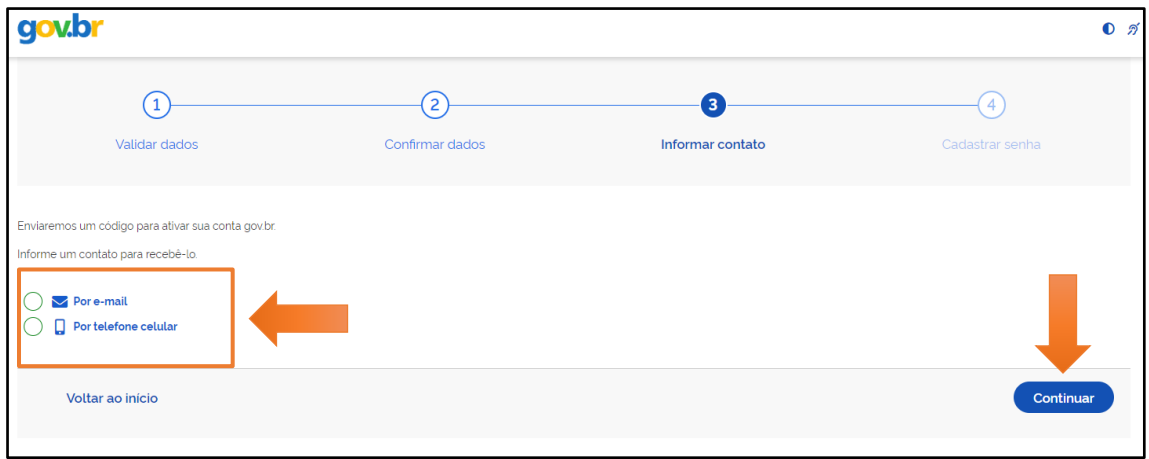

**8º passo:** Informe o código recebido por e-mail ou por telefone, caso não tenha recebido clique em reenviar código. Não deixe de verificar a caixa de spam no caso da validação ser feita por e-mail.

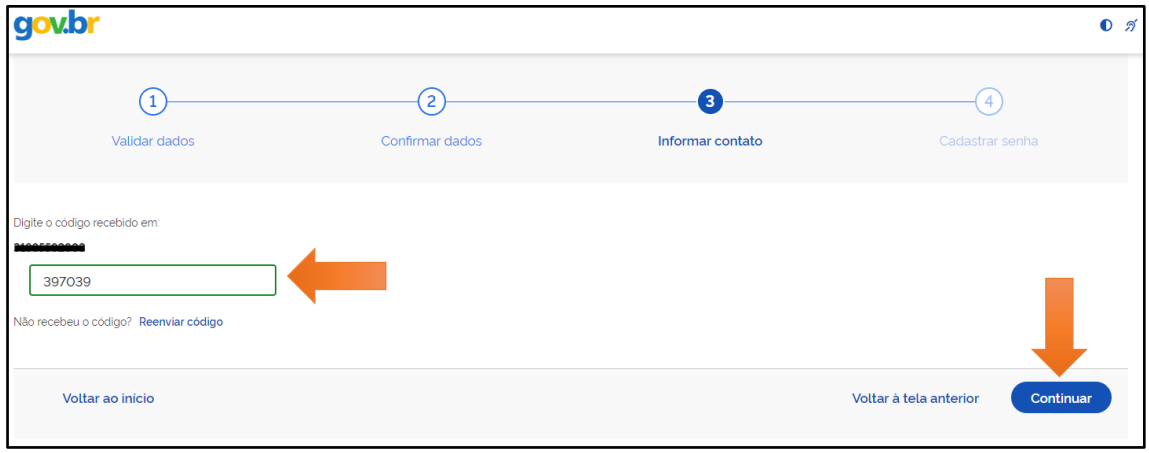

**9º passo:** Crie uma senha de acesso, a qual será usada para acessar o sistema no futuro, seguindo as orientações da página. Por fim, clique em "CONTINUAR".

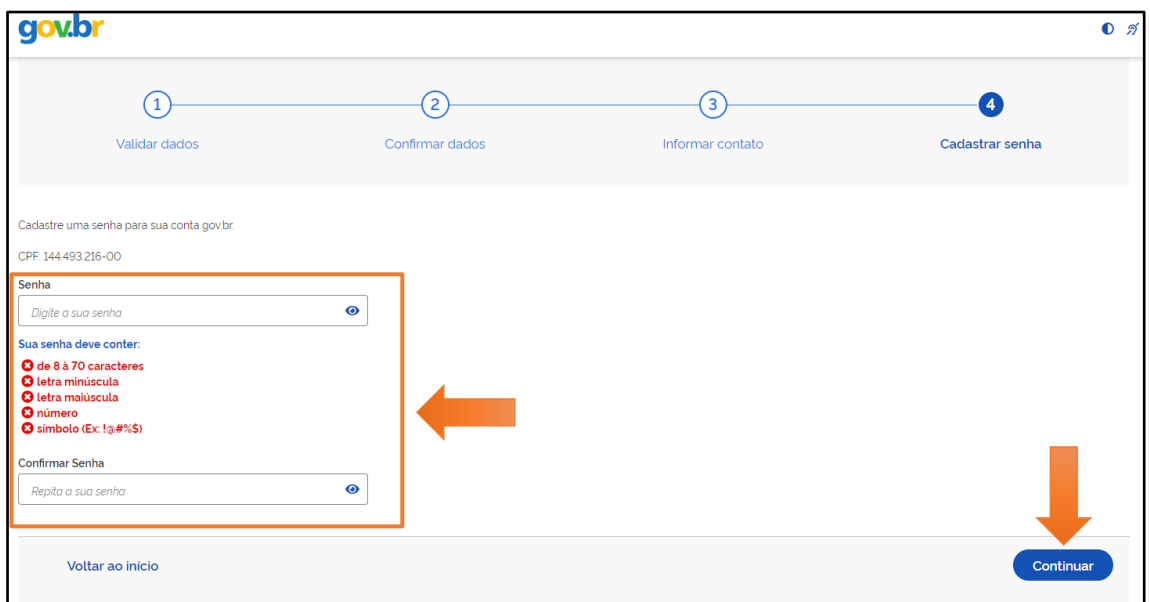

**10º passo:** Clique em "CONCLUIR" para finalizar a criação da conta.

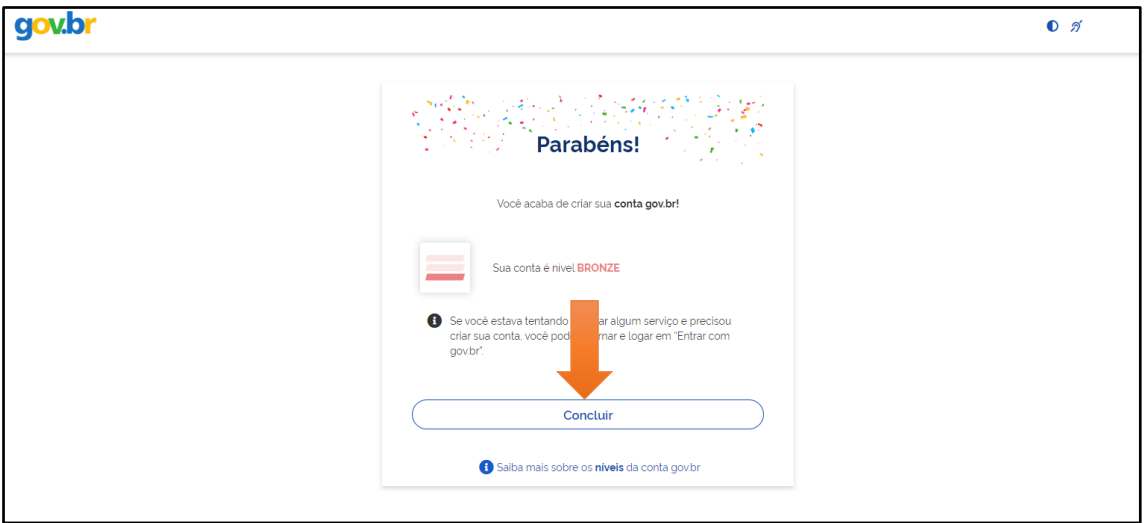

# **2. ACESSANDO O SISTEMA DE CREDENCIAMENTO**

**1º passo:** No portal do sistema de credenciamento clique em "ENTRAR COM O GOV.BR".

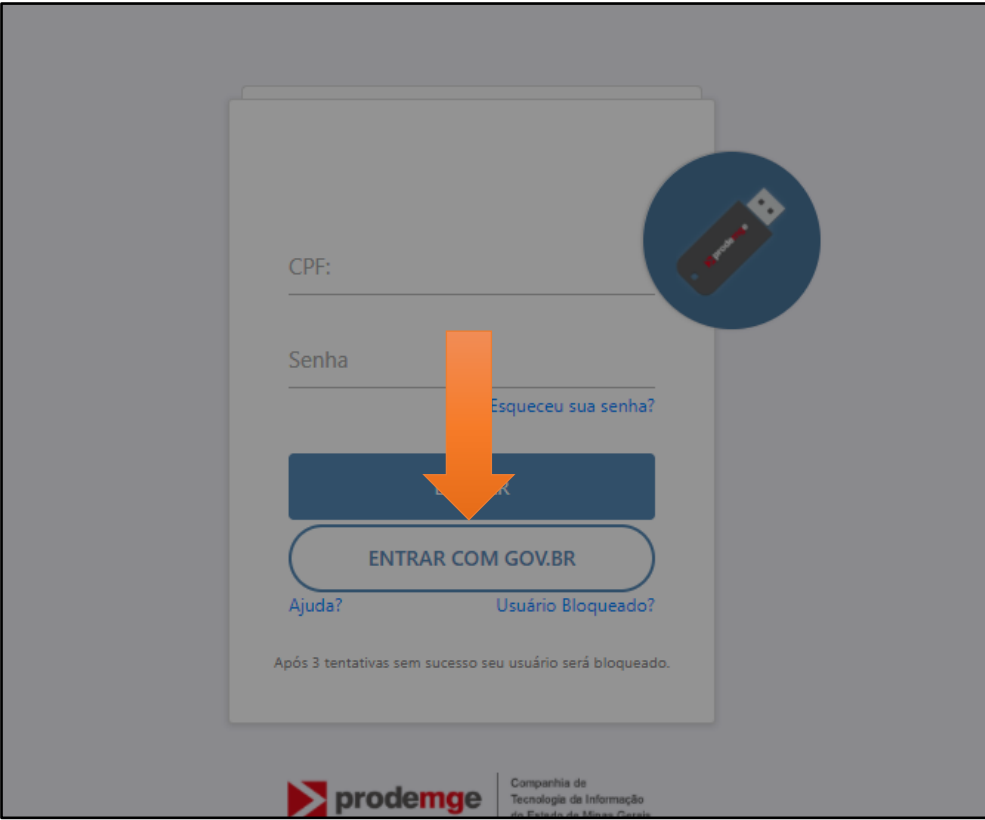

**2º passo:** Após inserir os dados, CPF e senha, clique no botão "CONTINUAR" para ter acesso à página inicial.

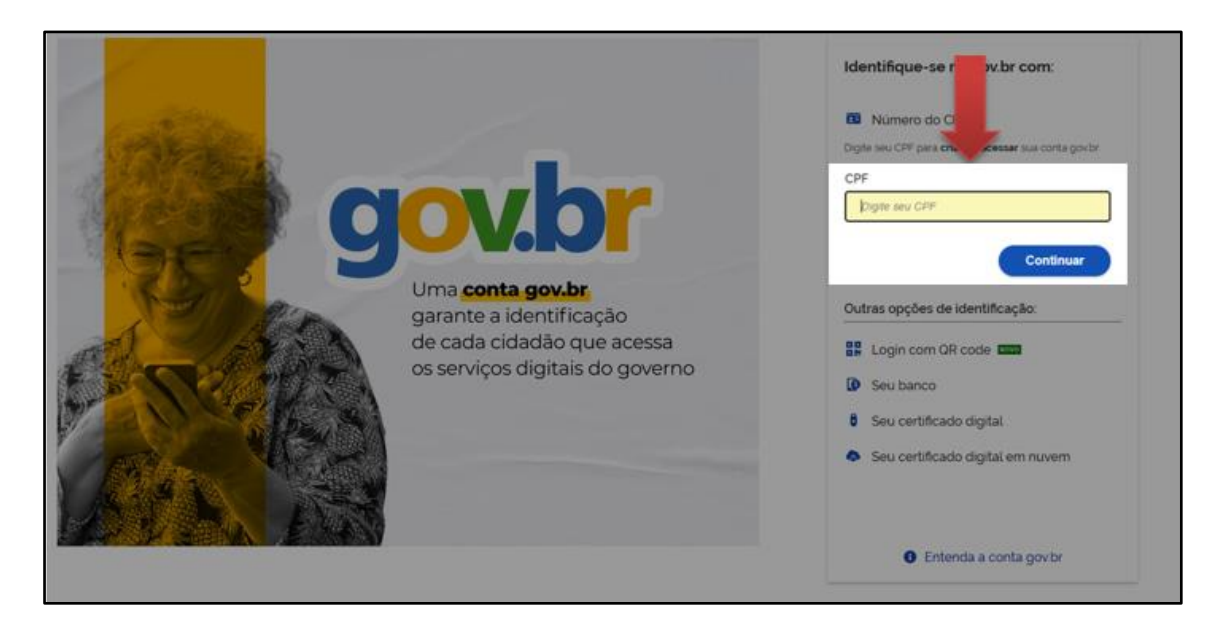

**3º passo:** Para acessar o sistema de credenciamento será necessário conceder acesso do sistema aos dados da sua conta "gov.br" para validar sua identidade. Para realizar esta autorização clique em "AUTORIZAR".

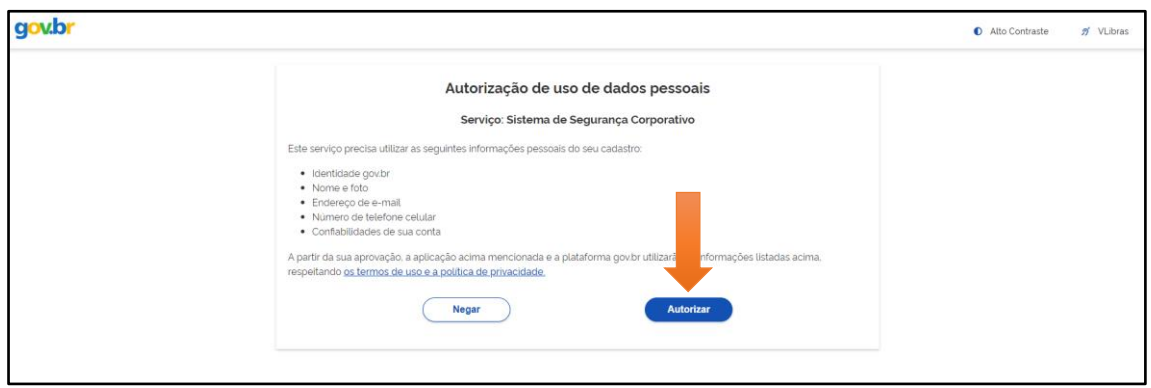

#### **3. INICIANDO O REQUERIMENTO PARA CREDENCIAMENTO**

**1º passo:** feito o acesso ao sistema, escolha qual o credenciamento deseja realizar (pessoa física ou pessoa jurídica) e clique em "+NOVO" para iniciar o requerimento.

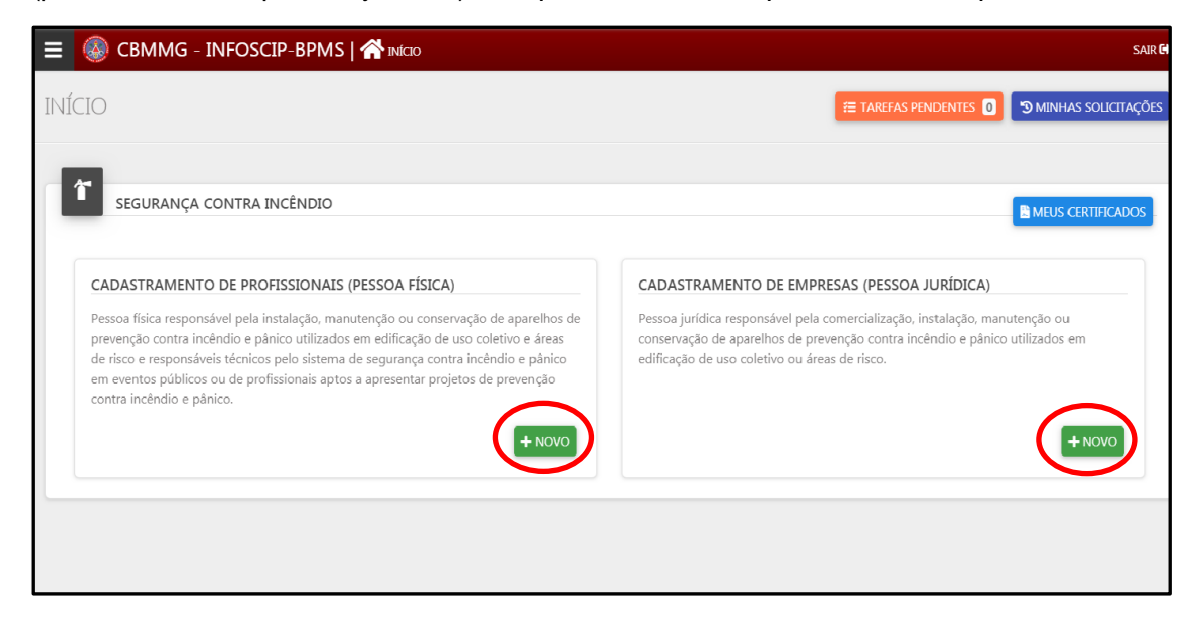

**2º passo:** escolhido qual o tipo de credenciamento deseja realizar (pessoa física ou pessoa jurídica), preencha os campos com os dados pessoais, confira se as informações estão corretas e clique em "SALVAR".

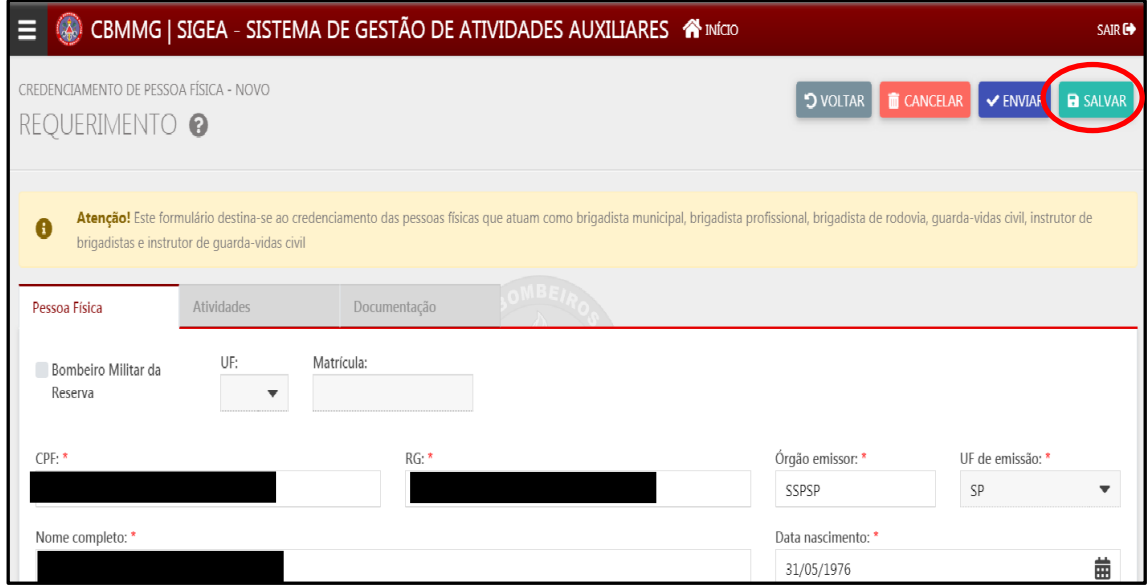

**3º passo:** clique na aba "ATIVIDADES" e escolha em qual atividade auxiliar você pretende se credenciar. Posteriormente clique em "SALVAR".

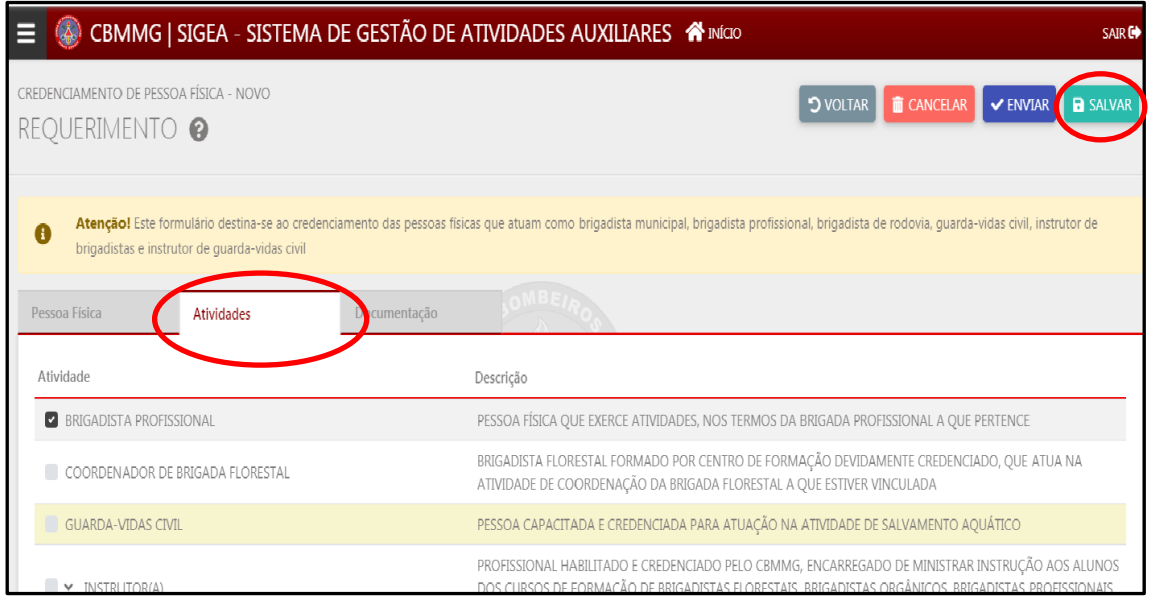

**4º passo:** clique na aba "DOCUMENTAÇÃO", insira os documentos (botão com símbolo de clips), clique em "SALVAR", depois em "ENVIAR" e anote o número de protocolo informado. Uma vez clicado em "ENVIAR" o processo será encaminhado para análise do CBMMG e poderá ser acompanhado pelo usurário, conforme orientações do 5º passo.

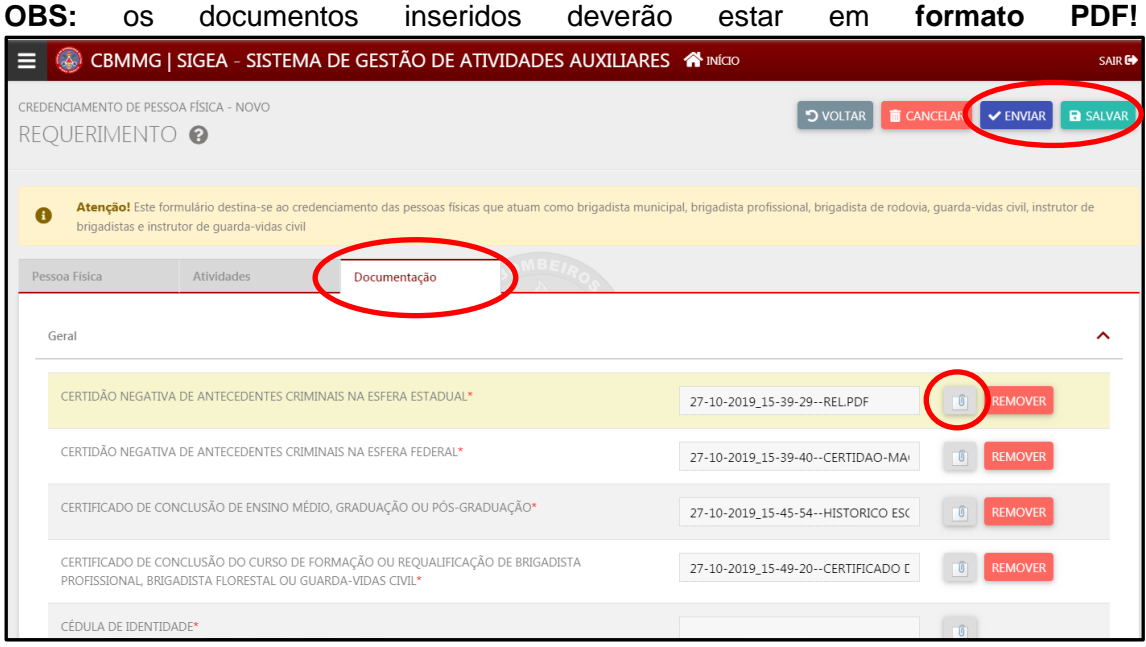

**5º passo:** para acompanhar o andamento do seu pedido de credenciamento, ao logar no sistema, clique em "MINHAS SOLICITAÇÕES". O Status do requerimento poderá ser: requerimento, análise e homologação.

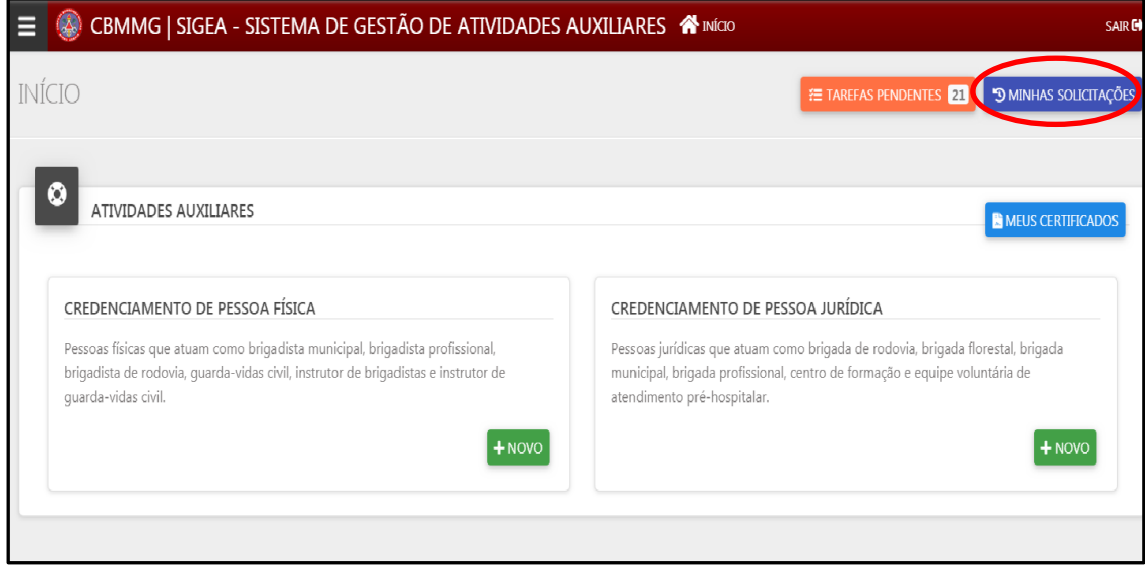

#### **4. IMPRIMINDO O CERTIFICADO**

**1º passo:** aprovado o requerimento para credenciamento, será emitido o certificado. Para imprimi-lo basta clicar no botão "MEUS CERTIFICADOS" localizado na área de "ATIVIDADES AUXILIARES".

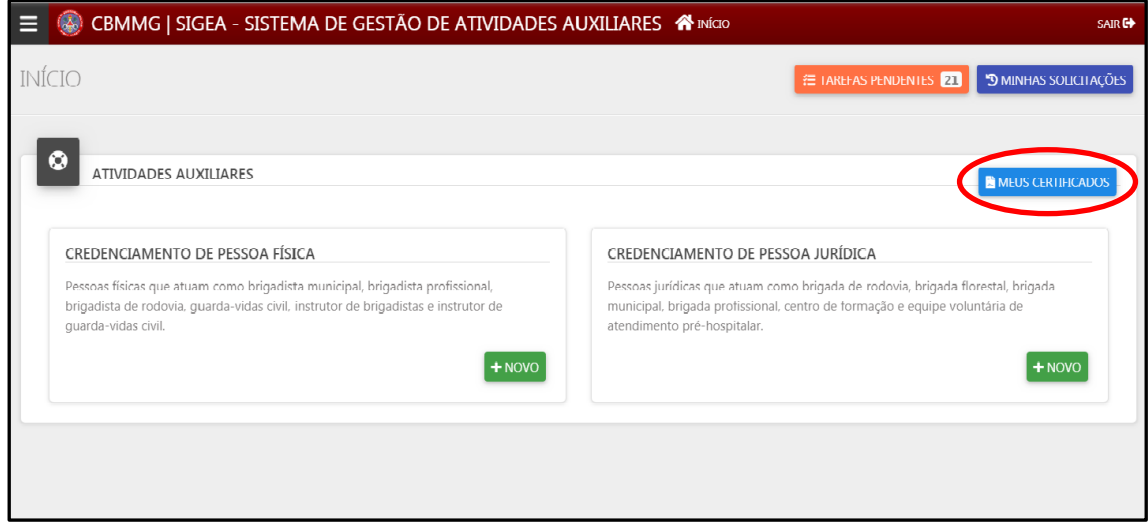

**2º passo:** para visualizar o certificado clique no requerimento e depois no botão "IMPRIMIR".

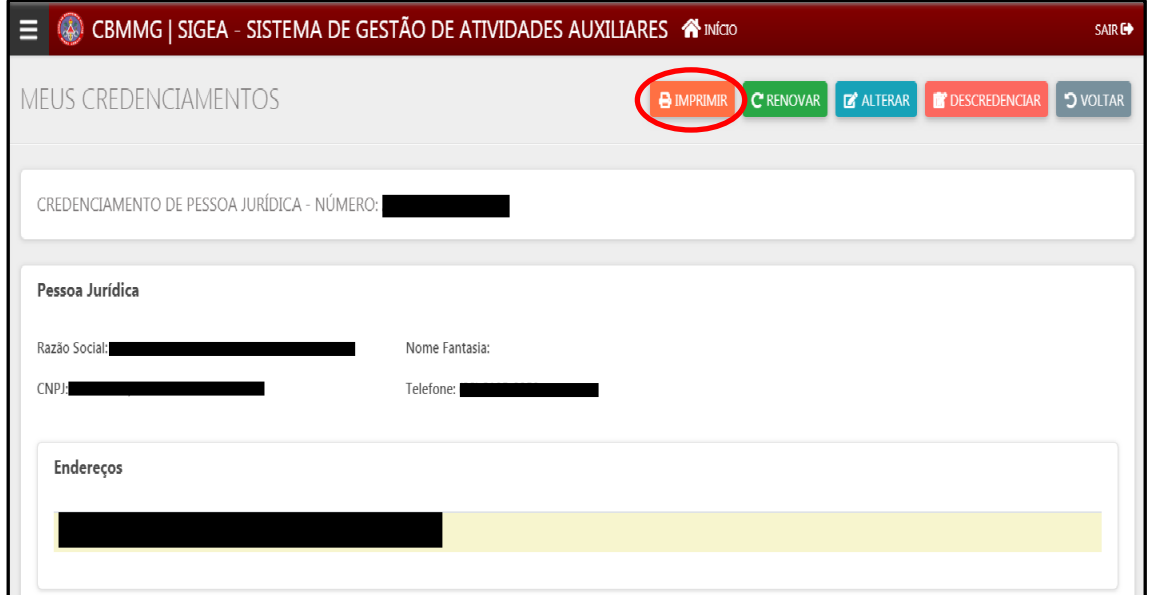

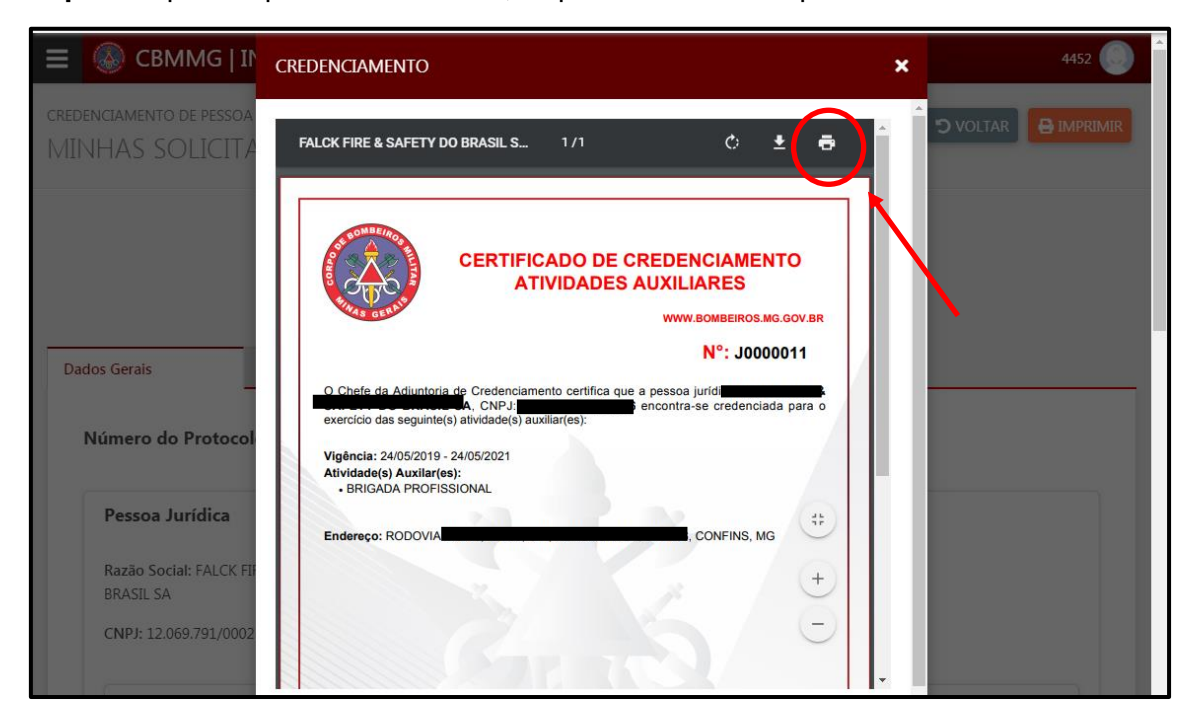

**3º passo:** para imprimir o certificado, clique no botão de impressão.

#### **5. RESOLVENDO PENDÊNCIAS**

**1º passo:** caso exista alguma pendência durante o processo de análise do requerimento, ele será devolvido ao requerente. Para corrigir a pendência, o usuário, na tela inicial do SIGeA, deverá clicar no botão "TAREFAS PENDENTES".

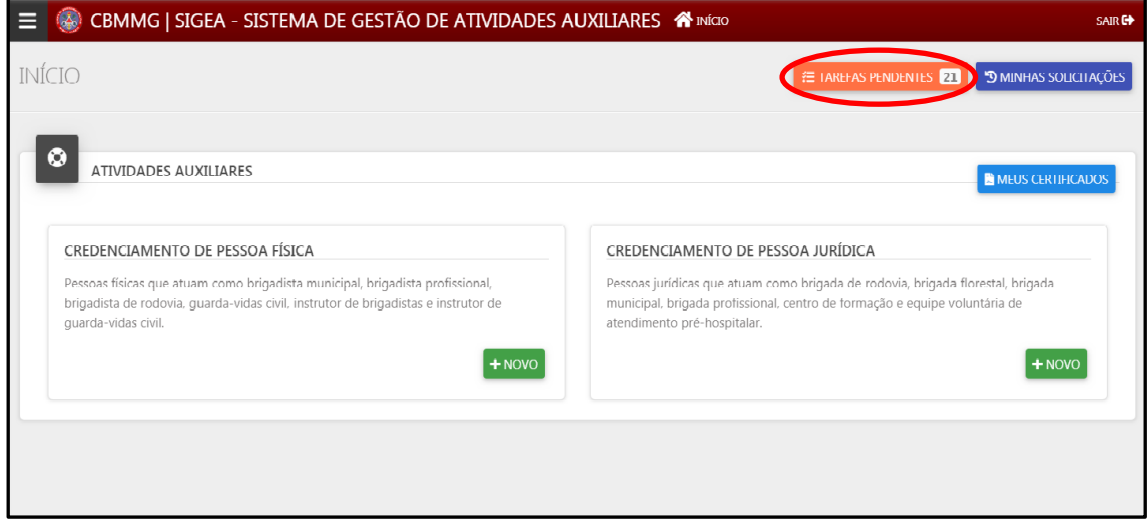

**2º passo:** posteriormente, é necessário clicar no requerimento e na aba "HISTÓRICO", local em que estará descrito, na coluna "COMENTÁRIOS", as pendências existentes. Após corrigi-las, inserindo novos documentos ou alterando os dados preenchidos, basta clicar no botão "ENVIAR" para que o processo seja encaminhado para nova análise.

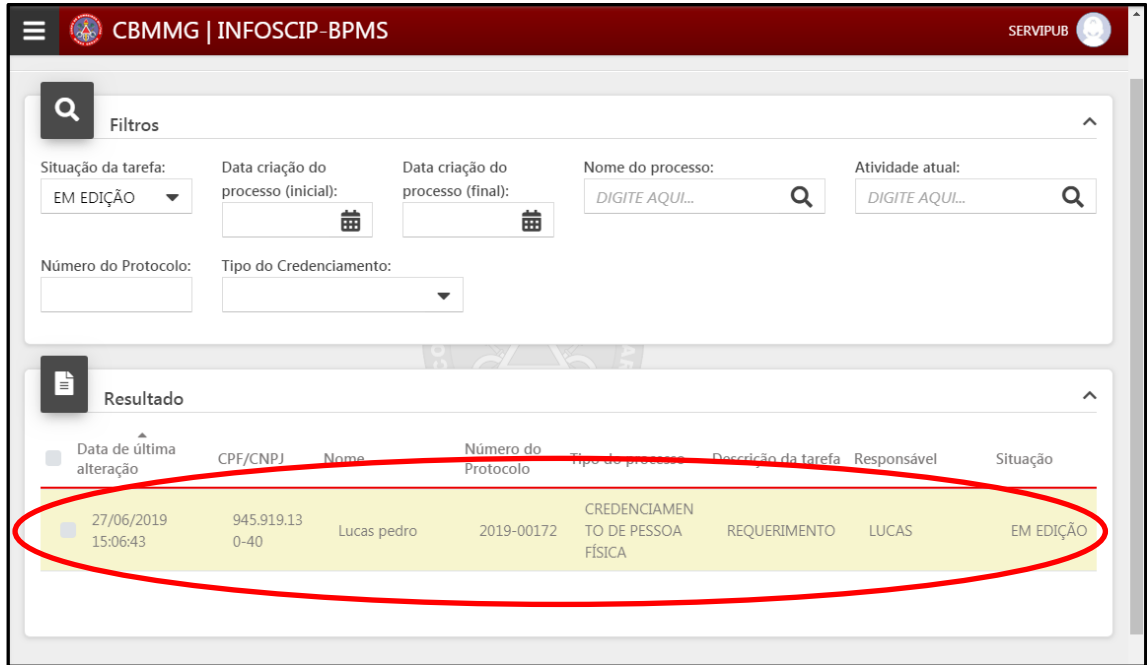

### Guia para credenciamento em atividades auxiliares – v.1.1

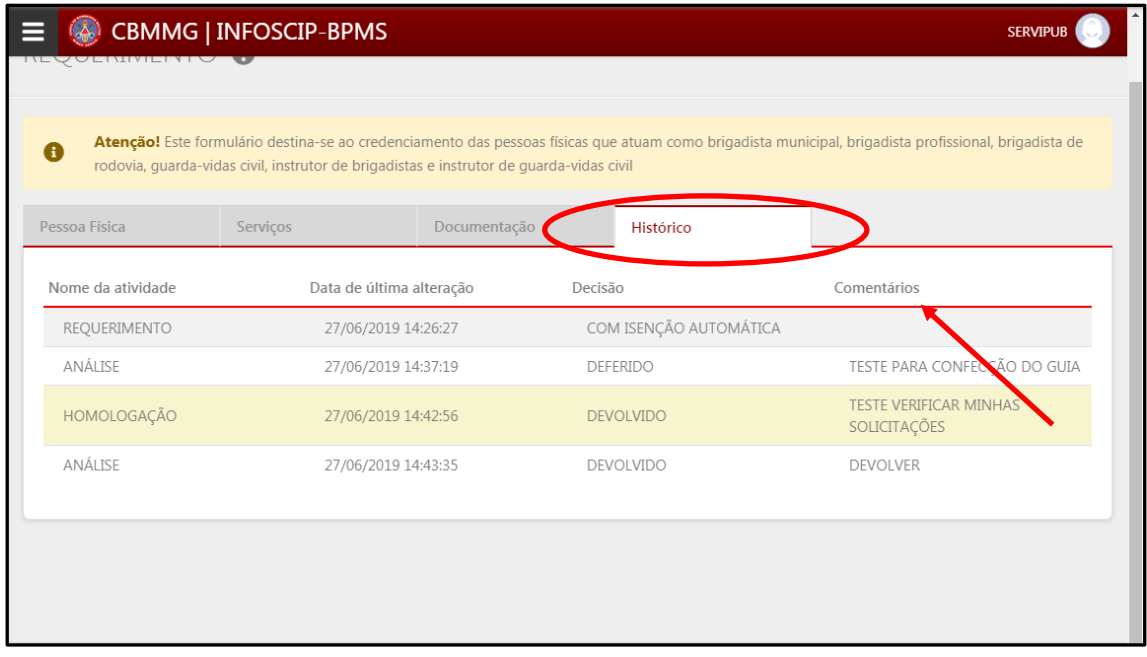

# **6. CREDENCIANDO UM "POLO DE ENSINO" (PESSOA JURÍDICA)**

**1º passo:** Na tela inicial do SIGeA, clique em "MEUS CERTIFICADOS. Posteriormente clique sobre o requerimento que deseja alterar.

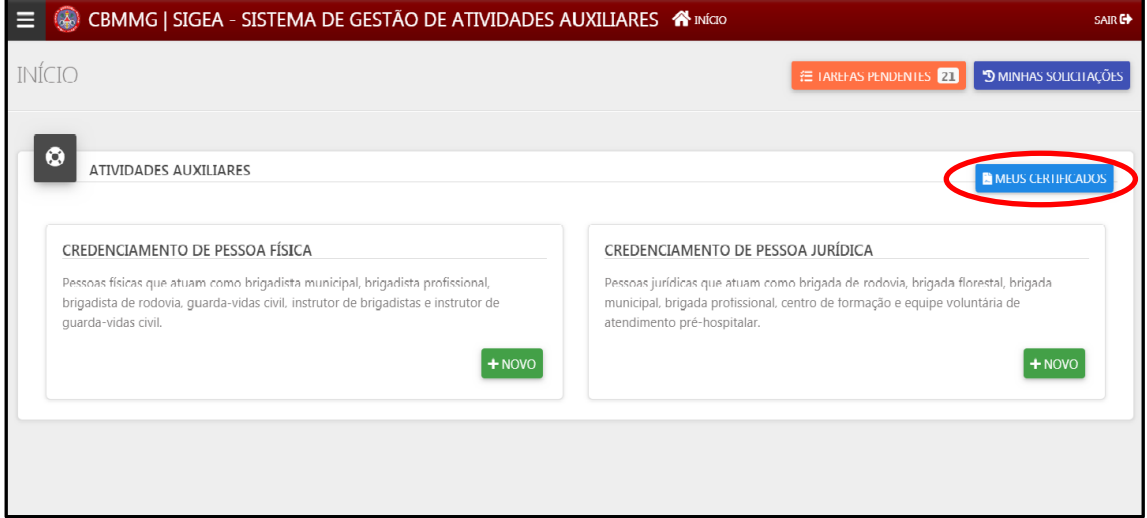

## **2º passo:** clique no botão "ALTERAR"

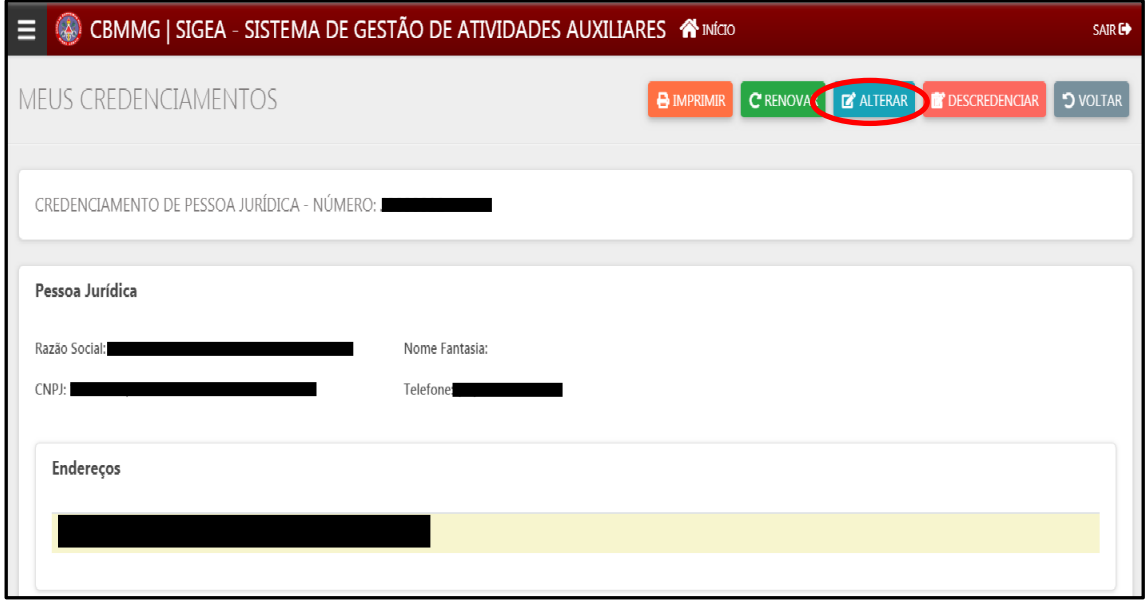

**3º passo:** Clique em "NOVO ENDEREÇO" e insira os dados referentes ao novo local a ser credenciado. Inserido os dados, clique em "APLICAR". Na aba "DOCUMENTOS", insira a documentação relativa ao novo polo ensino, em seguida, clique em "ENVIAR".

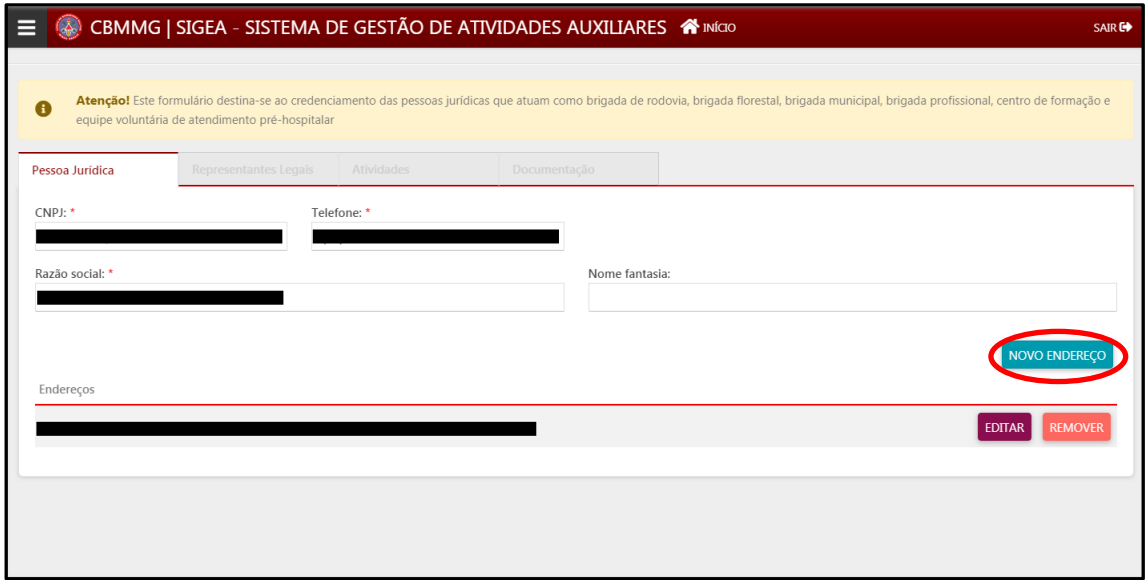

### **7. RENOVANDO O CREDENCIAMENTO**

**1º Passo:** O credenciamento tem a vigência, para a maioria das atividades auxiliares, de 02 (dois) anos. Assim, antes da vigência ser finalizada é recomendado que se faça a renovação do credenciamento. Para isso, ao acessar o SiGeA clique em "MEUS CERTIFICADOS".

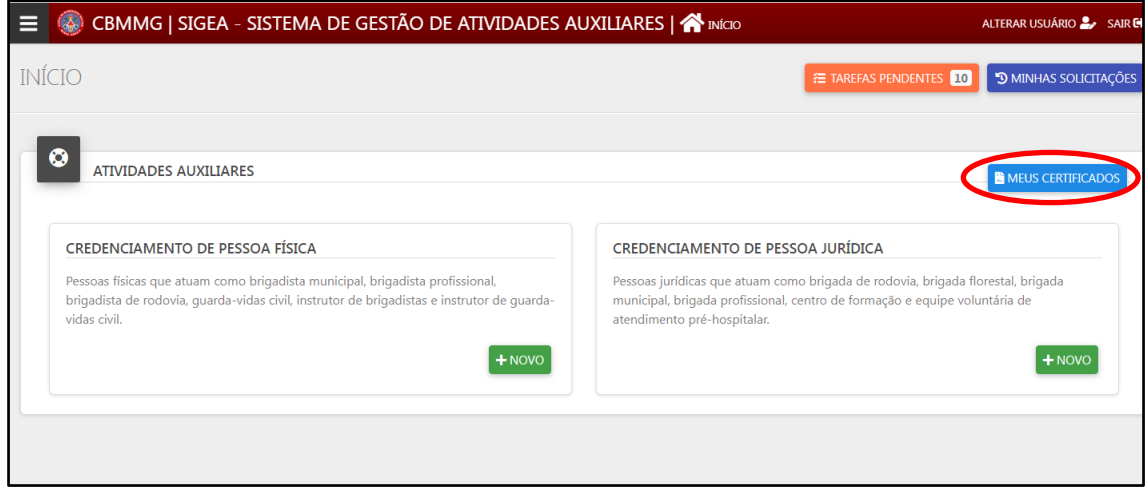

**2º Passo:** Ao clicar em "MEUS CERTIFICADOS" será exibido um requerimento. Clique nele para que seja possível editá-lo.

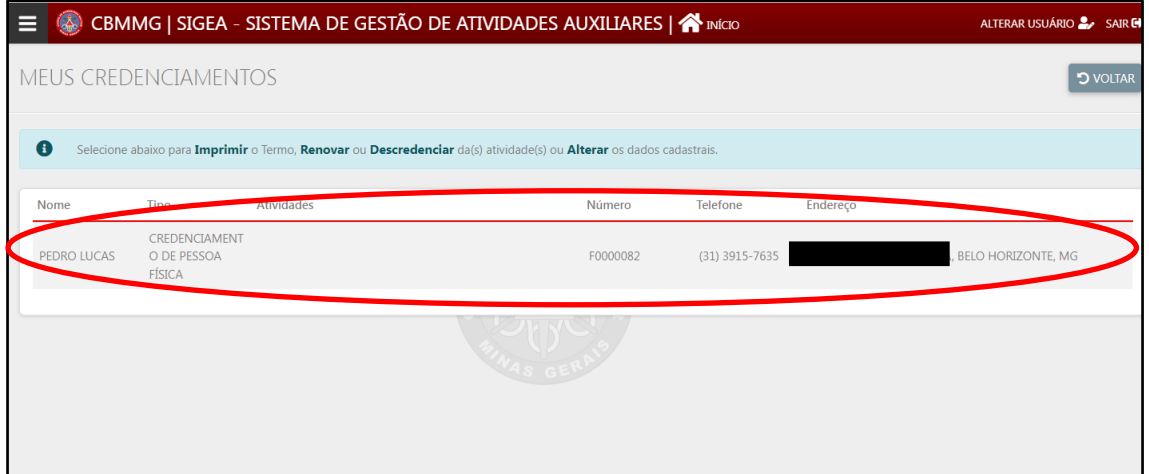

**3º Passo:** Clique em "ADICIONAR/RENOVAR ATIVIDADES".

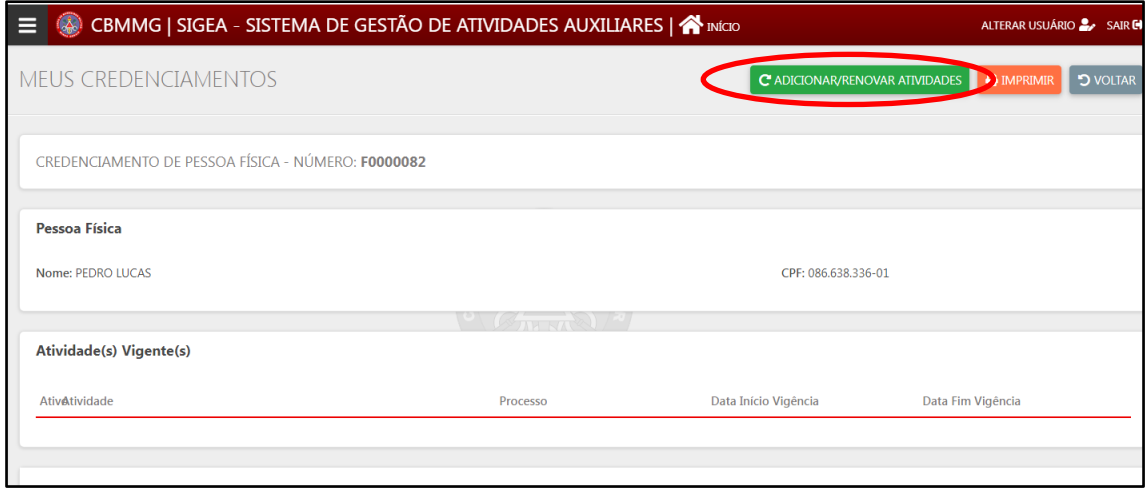

# **4º Passo:** Confira se as informações prestadas estão corretas e clique em "SALVAR".

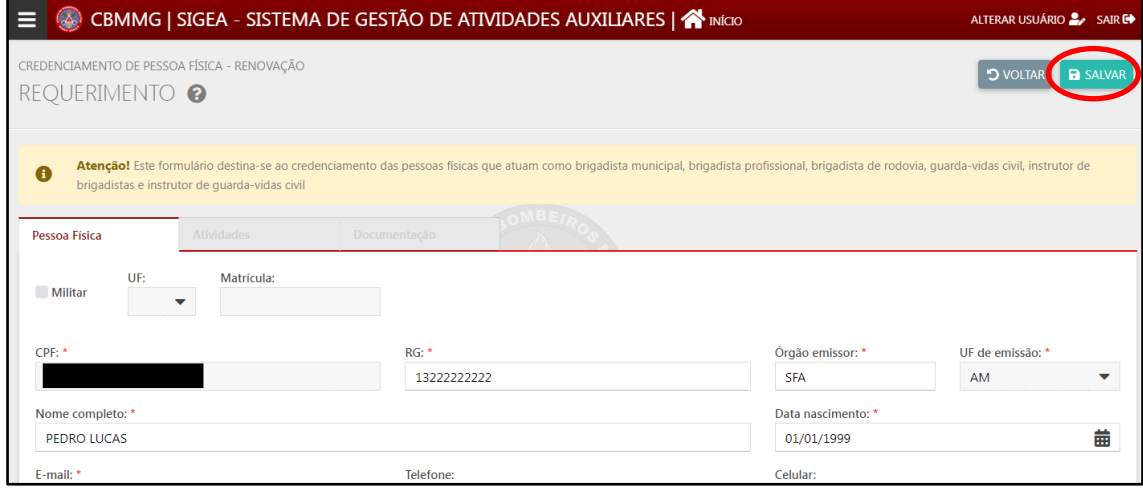

**5º Passo:** Clique em "OK" para autorizar a divulgação do telefone na relação de credenciados do CBMMG.

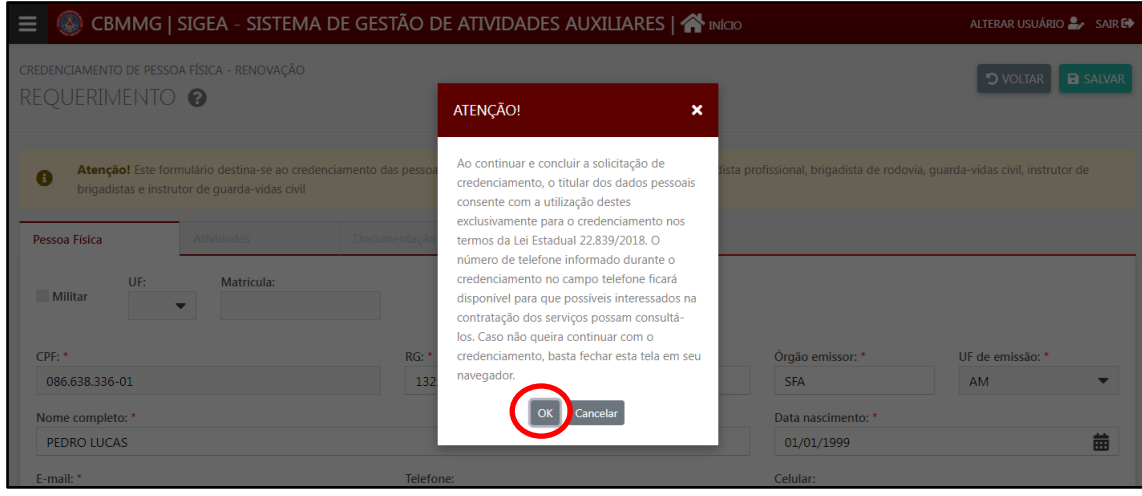

**6º Passo:** Na aba "ATIVIDADES" escolha a atividade para qual deseja renovar o credenciamento. Posteriormente clique em "SALVAR"

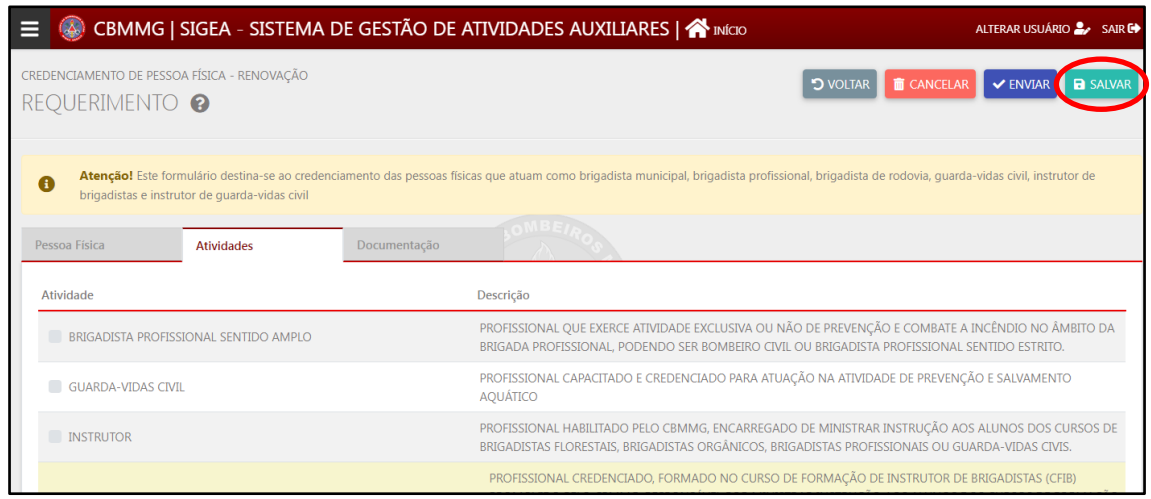

**7º Passo:** Insira os documentos exigidos, de acordo com cada atividade, e clique em "ENVIAR" para que o processo seja encaminhado para análise do CBMMG.

**OBS:** os documentos inseridos deverão estar em **formato PDF!**

Para acompanhar o andamento do seu pedido de renovação do credenciamento, ao logar no sistema, clique em "MINHAS SOLICITAÇÕES", conforme descrito no 5º passo do item 3.

Para correção de pendências, proceda conforme ilustrado no item 5 deste guia.

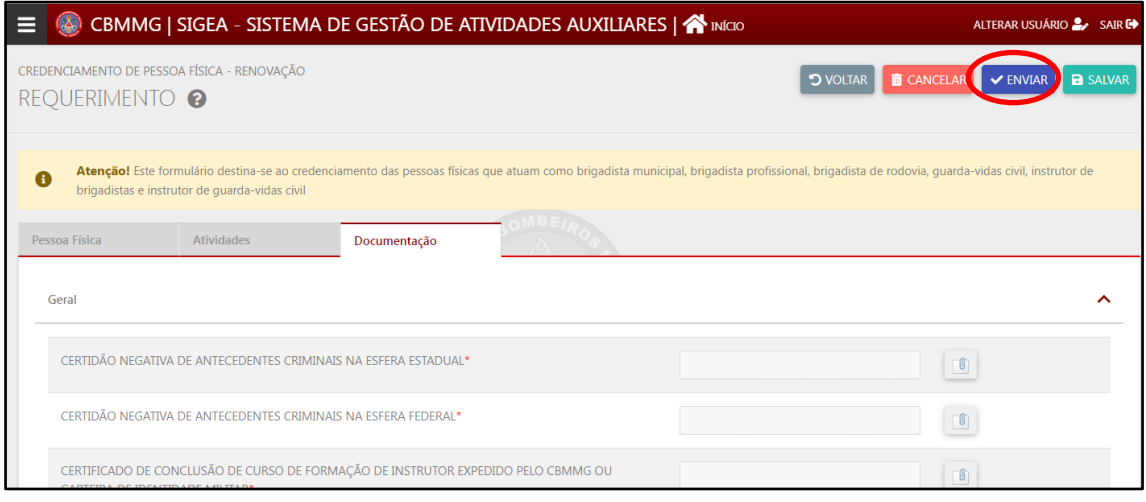